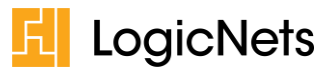

# **Release Notes: LogicNets AUC Solution Version 3.0**

# **Contents**

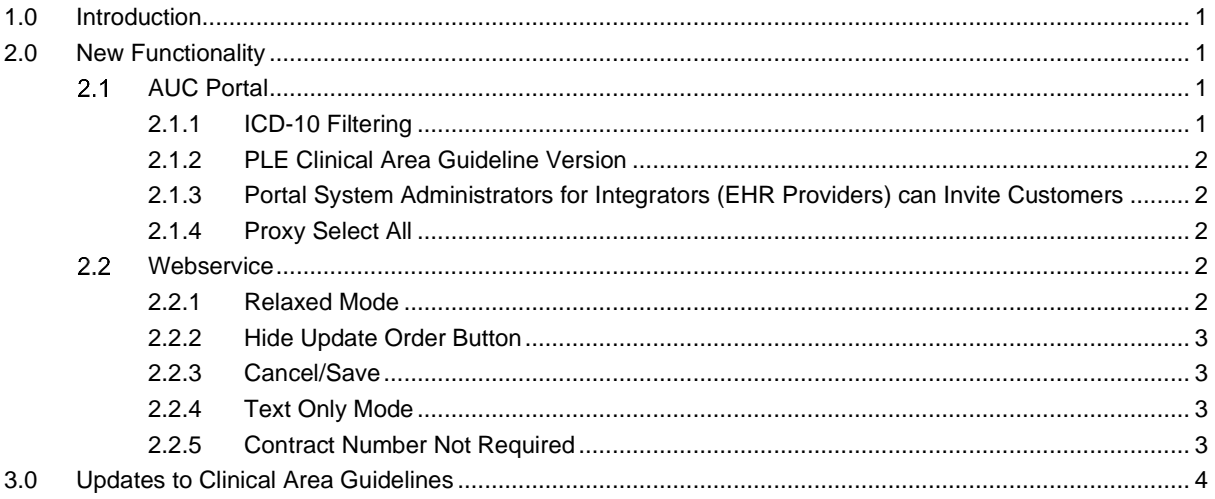

# <span id="page-0-0"></span>**1.0 Introduction**

LogicNets is pleased to announce a wide-ranging update to the LogicNets AUC Solution, comprising new features and updated protocols from our Provider-Led Entities (PLEs).

# <span id="page-0-1"></span>**2.0 New Functionality**

<span id="page-0-2"></span>This section highlights the new features included in this Release.

# 2.1 AUC Portal

# <span id="page-0-3"></span>**2.1.1 ICD-10 Filtering**

Users can filter the list of guidelines based on ICD-10 codes. This is available in both the guidelineselection start screen and in the CPT guideline matching popup window. In many cases clinicians work with ICD-10 codes for specifying medical conditions. Since it is not always obvious how the medical conditions map to the guidelines, matching them based on ICD-10 codes makes it easier to find the correct ones. An additional advantage is that when no match between ICD-10 code and guideline is found the other clinical area/indication can be filled with confidence to generate an outcome of no-criteria-applies.

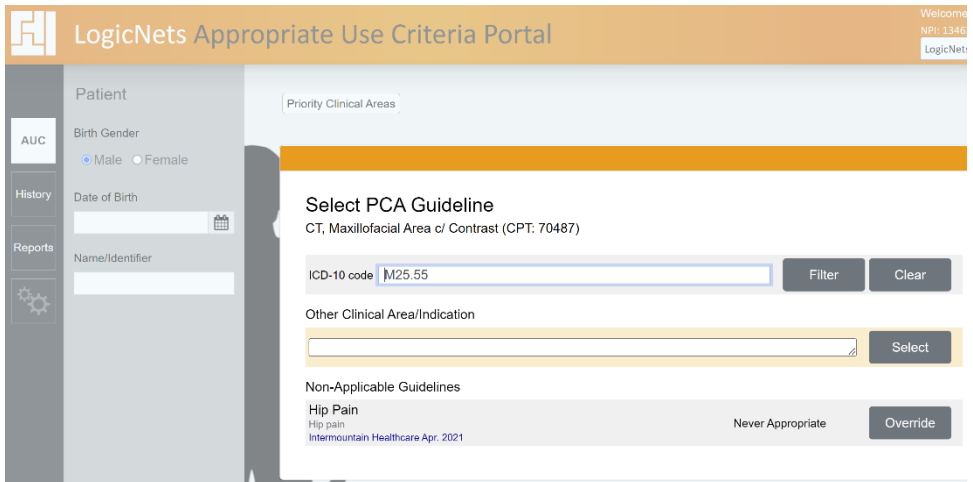

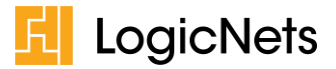

#### <span id="page-1-0"></span>**2.1.2 PLE Clinical Area Guideline Version**

The system now displays the version of the protocol next to the PLE protocol name. Users will see this in three places:

- In the initial view of the Clinical Area Guidelines
- When selecting a Guideline from a list of those that contain *Possibly Appropriate* orders
- In the summary view, below the Decision Log

#### <span id="page-1-1"></span>**2.1.3 Portal System Administrators for Integrators (EHR Providers) can Invite Customers**

Portal System Administrators for Integrators can now invite customers to the AUC portal, and the system will send the Administrators of the invited companies an email with information on configuring their AUC solution. The invited customers can use the Portal for their users if they create profiles for them, or their users can interact through the integrated AUC webservice if their integrators provide access this way. Their integrators can decide to pay for the validations of the invited companies, or the invited companies can pay for the validations themselves. Integrators can see the number of validations that are consumed by the invited companies in corresponding reports.

#### <span id="page-1-2"></span>**2.1.4 Proxy Select All**

Portal System Administrators can make a user a proxy for all other users by selecting the "Proxy Select All" option. Previously, making a user a proxy for all other users required the portal administrator to create each individual relationship. This is now a one-click setting.

#### <span id="page-1-3"></span>**Webservice**

#### <span id="page-1-4"></span>**2.2.1 Relaxed Mode**

Normally, the AUC Webservice runs in what LogicNets refers to as *strict mode*. That means that the AUC Webservice requires the exact order set if the guideline recommends multiple orders. In addition, when running in strict mode the system shows the status as "incomplete order" when users only provide a subset of the adherent order set. This results in strict mode in a not-appropriate outcome (MF).

Not every client can submit order sets at once and therefore we have expanded the AUC Webservice with a relaxed mode option. Users can invoke the relaxed mode by adding the parameter "validation\_mode=relaxed" to the start URL. When you invoke the AUC Webservice in relaxed mode the system will return an appropriate outcome (ME) even when you do not supply the full set of orders. From a clinical perspective it is recommended that you perform all imaging procedures, but

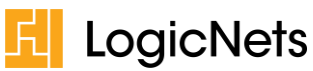

from a validation perspective your orders are appropriate as long as they are part of the recommended orders.

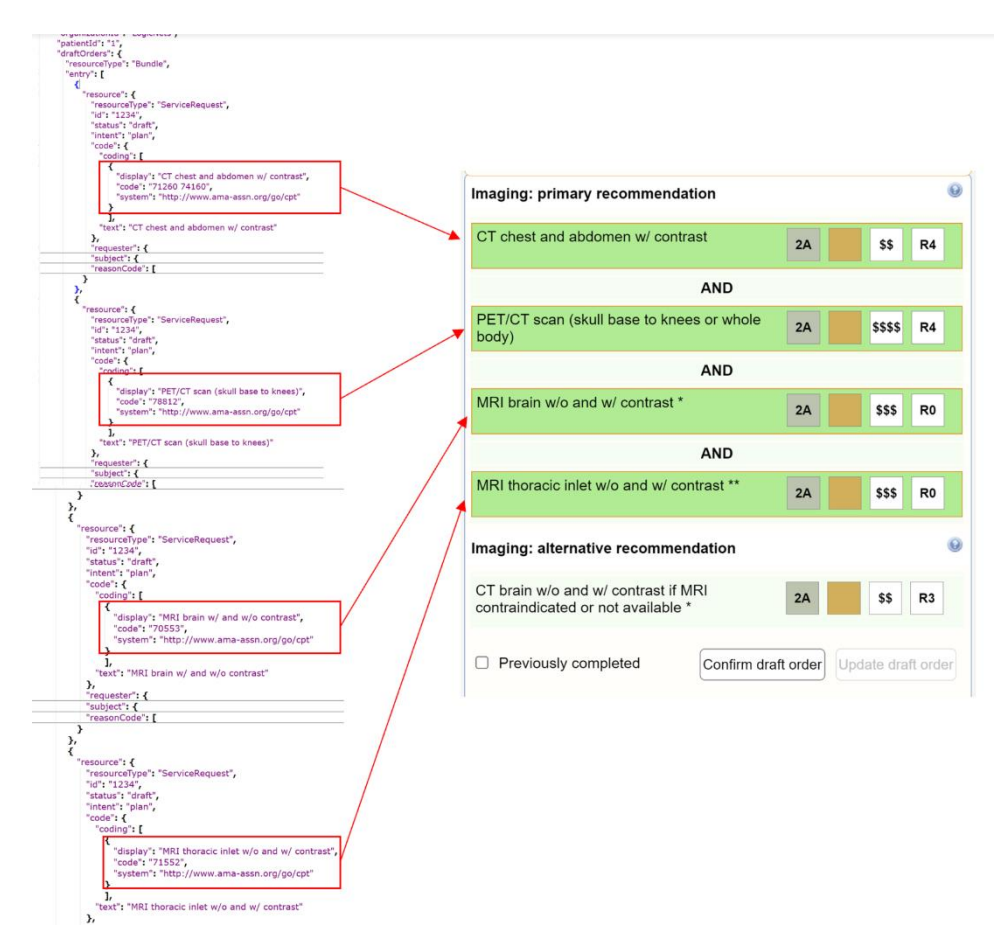

# <span id="page-2-0"></span>**2.2.2 Hide Update Order Button**

Not every ordering application can easily change the original order once it has been validated. Therefore, it is sometimes useful to hide the Update Order button. To do this, include the "disallow\_update\_draft\_order=1".

# <span id="page-2-1"></span>**2.2.3 Cancel/Save**

When you hide the update button the user interface shows "Cancel" and "Save" buttons at the top of the screen. The "Save" button saves the user's answers to any questions in the response. When proxy users perform the validation – as part of a downstream authorization process, for example – the user can forward the validation to someone else in case the recommended order is not the same as the order that had to be validated. When the "Update" button is disabled, the user can preserve the answers for use in subsequent calls. Clicking the "Cancel" button provides an easy way to close the validation without preserving the answers.

#### <span id="page-2-2"></span>**2.2.4 Text Only Mode**

If you include the parameter "textonly=1" in the launch URL, the system hides the interactive visual representation of the pathway and displays a text-only view.

#### <span id="page-2-3"></span>**2.2.5 Contract Number Not Required**

It is no longer necessary for you to provide the contract number as well as the API key. Only the API key and the contract number are required from this release forward.

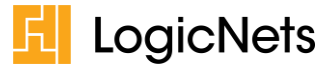

# <span id="page-3-0"></span>**3.0 Updates to Clinical Area Guidelines**

The following table shows those guidelines that have been updated and their corresponding version number per source (NCCN or Intermountain Healthcare).

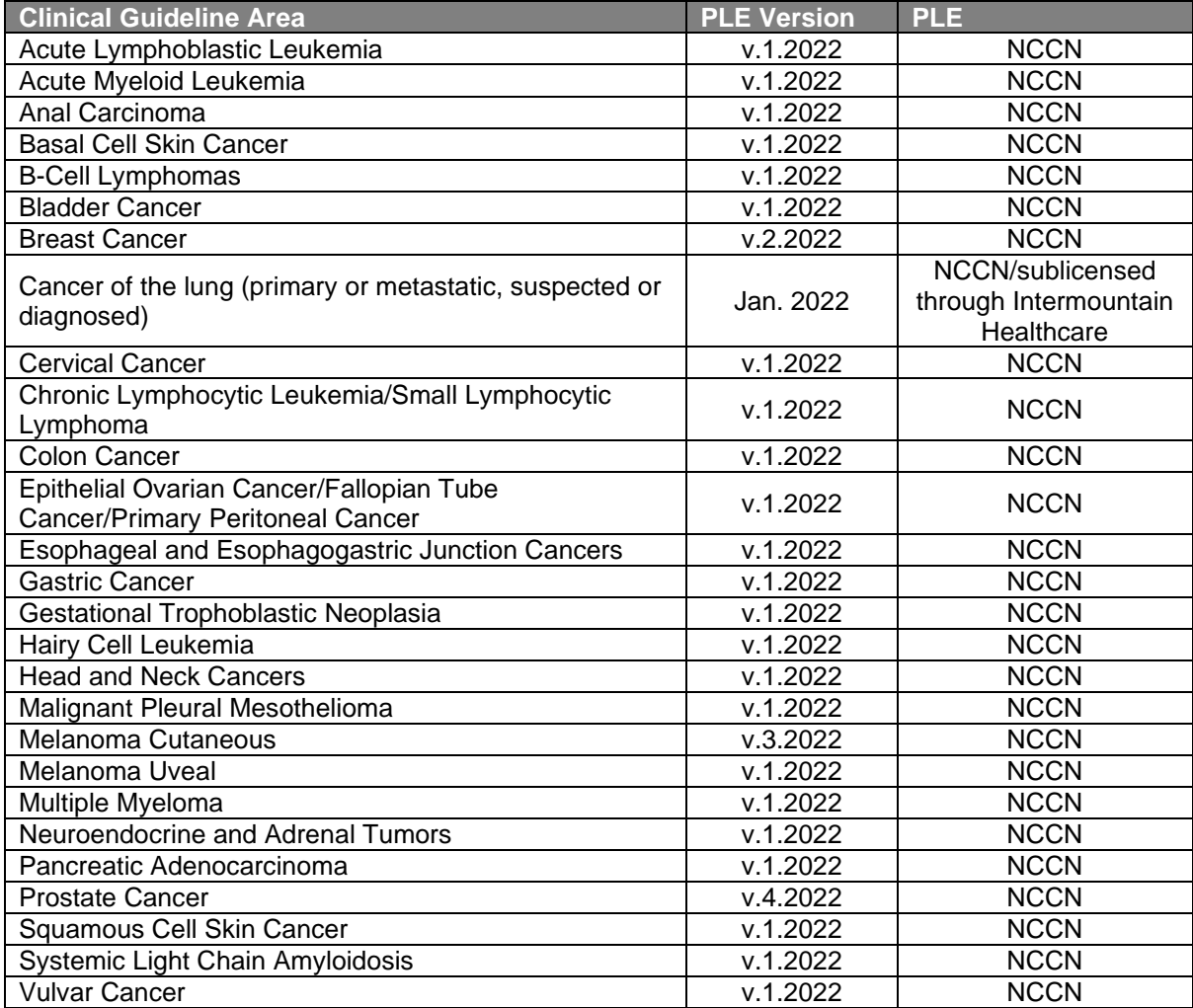